#### **Getting Familiar with Microsoft FrontPage**

These instructions will show CSULB students how to create a webpage using Microsoft Office FrontPage 2003. You will learn how to do simple text entry, create different backgrounds, insert links to other websites and email addresses, and add images.

In order to use this program you will need a Windows-based computer with Microsoft FrontPage 2003 installed and some background knowledge of Windows. Read these instructions carefully and follow them step by step.

## Part I: Creating a Simple Text Entry on a Web Page

1. Click Start, select All Programs, go to Microsoft Office 2003, and select Microsoft Office FrontPage 2003.

The FrontPage windows will appear.

| S Microsoft FrontPage - new_page_1.htm                  |            |                                                                                                    |
|---------------------------------------------------------|------------|----------------------------------------------------------------------------------------------------|
| <u>; File Edit View Insert Format Tools Table D</u> ata | F <u>r</u> | ames <u>W</u> indow <u>H</u> elp                                                                                                    |
| : 🗋 • 📂 • 🛃 🗛 🚇   💼 •   🎒 🗟 • 💞   X 🗈                   | 8          | 🍼   🔊 - 🗠 - M 🔳 🛅 🔤                                                                                                    |
| Normal 🔹 Times New Roman 🔹 3 (12 pt) 🔹 🕽                | B /        | ' <u>U</u>  ≣≣≣≣ A`A`                                                                                                    |
| new_page_1.htm                                          | x          | Getting Started 🔹 🔻 🗙                                                                                                    |
| <body></body>                                           | Þ          | 😔   \ominus   🚹                                                                                                    |
|                                                         | ^          | Coffice Online                                                                                                    |
|                                                         |            | Connect to Microsoft Office<br>Online     Get the latest news about using<br>FrontPage     Automatically update this list<br>from the web     More |
| GDesign ⊟Split ⊡Code QPreview <                         |            | Search for:                                                                                                    |
|                                                         | 0:01       | 1@56Kbps 322 x 182 Default Cu                                                                                                    |

**Note:** The program should start with an empty blank page from which you can start your new website.

If no blank page is visible, click **File** in the top left corner of the screen and select **New**.

An empty white screen will appear.

| 2 | Mi Mi | crosoft FrontPage ·              | new_pag | e_1.h         | tm             |
|---|-------|----------------------------------|---------|---------------|----------------|
|   | Eile  | <u>E</u> dit <u>V</u> iew Insert | Format  | <u>T</u> ools | T <u>a</u> ble |
|   |       | <u>N</u> ew                      | m - 14  | 🗟 -           | ABC   }        |
|   | 2     | Open Ctrl+O                      | oman    | - 3           | (12 pt)        |
|   |       | ⊆lose                            |         | _             |                |
|   | 2     | Open S <u>i</u> te               |         |               |                |
| ( |       | Clos <u>e</u> Site               |         |               |                |
|   |       | <u>S</u> ave Ctrl+S              |         |               |                |
|   |       | Save <u>A</u> s                  |         |               |                |

2. Type desired text in the empty white space.

| Microsof        | it Front | Page -   | new_pa          | ge_1.h        | tm             |
|-----------------|----------|----------|-----------------|---------------|----------------|
| Eile Edit       | ⊻iew     | Insert   | F <u>o</u> rmat | <u>T</u> ools | T <u>a</u> ble |
| i 🗋 🗸 💕 🗸       | - 🛃 🏘    |          | n -   4         | ) 🗟 -         | 🍣   🐰          |
| Normal          |          | s New Ro | man             | <b>-</b> 3    | (12 pt)        |
| new_page_1.htm* |          |          |                 |               |                |
| <body></body>   |          |          |                 |               |                |
| English 31      | 7 Hom    | epage -  | Spring          | 2007          | )              |

3. Right-click on the white text area and select **Page Properties** from the drop-down menu.

The **Page Properties** window will appear.

| ¥ | Cu <u>t</u>             |
|---|-------------------------|
|   | ⊆ору                    |
| 2 | Paste                   |
|   | Open Page in New Window |
| 2 | Manage Editable Regions |
|   | Page Properties         |
| Α | Eont                    |
| 2 | Hyperlink               |

4. Type a title for your website into the **Title** area, click **OK**.

**Note:** This title will appear in the blue title bar at the top of your browser.

| Page Properties       |                           | ? 🗙 |
|-----------------------|---------------------------|-----|
| General Formatting A  | dvanced Custom Language   |     |
| Location:             | unsoved:///new_page_1.htm |     |
| <u>T</u> itle:        | Homepage English 317      |     |
| Page description:     |                           |     |
| Keywords:             |                           |     |
| Base location:        |                           |     |
| Default target frame: |                           |     |
|                       |                           |     |
| Background sound      |                           |     |
| Lo <u>c</u> ation:    | Browse                    |     |
| L <u>o</u> op:        | 0 Crever                  |     |
|                       |                           |     |
|                       |                           |     |
|                       | OK Can                    | cel |

5. Save your work by clicking the **Save** icon.

Or click **File** and then select **Save**.

**Note:** You should save this file and extensions as index.html., this will designate the page as the "home page" of the Web site.

|--|

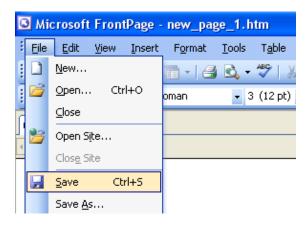

# Part II: Inserting a Microsoft Background

1. Click Format and select Theme.

The **Theme** window will appear on the right-hand side of the screen.

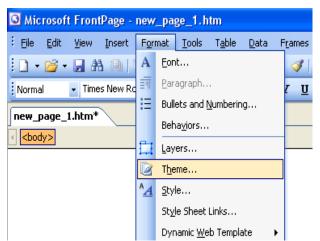

2. Under Select a Theme, click the desired background.

The background will change automatically.

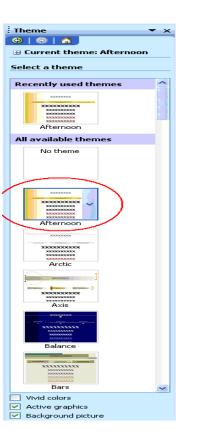

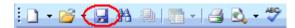

#### **Browsing for and Inserting Your Own Background**

1. Click Format and select Background.

The **Page Properties** window will appear.

**Note:** Before inserting a new background delete any old ones.

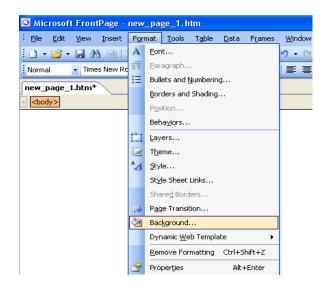

2. Click the Formatting tab.

| Page Properties ? 🛛                                 |
|-----------------------------------------------------|
| General Formatting Advanced Custom Language         |
| Background                                          |
| Make it a watermark Browse Properties               |
| Colors                                              |
| Background: Automatic 👻 Hyperlink: Automatic 👻 2007 |
| Iext: Automatic Visited hyperlink: Automatic V      |
| <u>A</u> ctive hyperlink: 🗌 Automatic 💙             |
|                                                     |
|                                                     |
|                                                     |
|                                                     |
|                                                     |
| OK Cancel                                           |

- **3.** Select the **Background picture** check box.
- 4. Click Browse.

Go to C:\Documents and 5. Settings\All Users\Documents\My **Pictures**\Sample Pictures

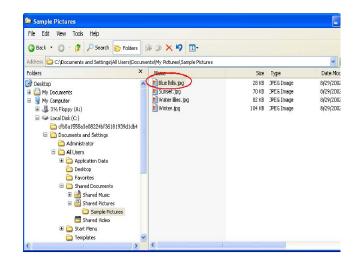

- Double-click the **Blue hills.jpg** file. 6.
- Click OK. 7.
- 8. icon.

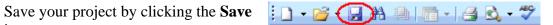

#### Part III: Inserting a Link to Another Website

**1.** Type the entire website's address into the empty text area.

**Note:** Make sure to include "www" and the proper ending.

2. Press the Enter key.

The website's address will turn blue and underline.

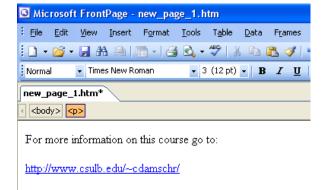

**3.** Right-click on the website address and select **Hyperlink Properties...** 

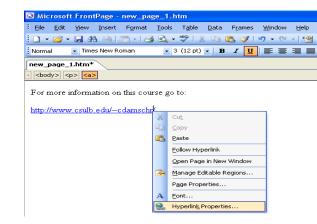

The **Edit Hyperlink** window will appear.

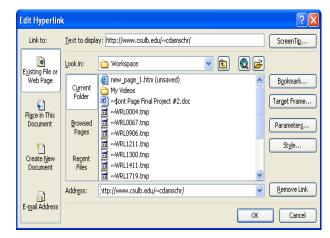

- **4.** In the **Text to Display** field you can change the website address to a descriptive title that will show up on your website instead of the entire website address.
- 5. In the **Address** field make sure that the website address is spelled correctly.
- 6. Save your project by clicking the Save icon.
- 7. To preview your website click on the **Preview** icon.

**Note:** In order to preview your website you must save it first. To close the preview window, simply click the X in the upper right corner.

#### **Inserting an E-mail Link**

- **1.** Type the entire email address into the empty text area.
- **2.** Press the **Enter** key.

The email address will turn blue and underline.

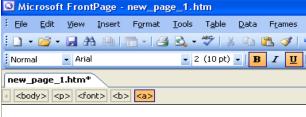

! 🗋 • 💕 🕞 🎘 🚇 📑 • 🛃 🖎 • 🌮

You may contact the instructor at:

carried@hotmail.com

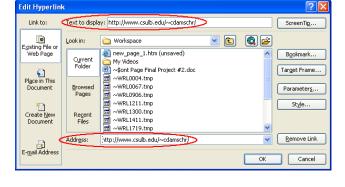

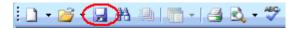

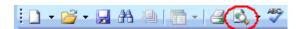

# Part IV: Inserting an Image from a File

1. Click Insert, select Picture, click From File...

The **Picture** dialog box appears.

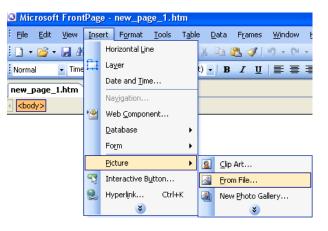

2. Go to C:\Documents and Settings\All Users\Documents\My Pictures\Sample Pictures

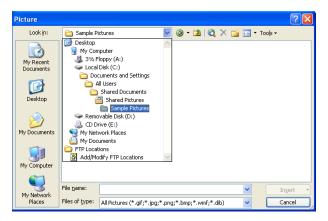

- **3.** Click on the the **Blue hills.jpg** file.
- 4. Click Insert.

The image will appear in the document.

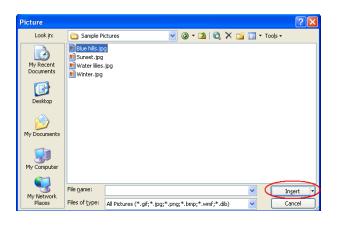

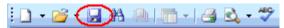

## **Inserting an Image from Clip Art**

1. Click **Insert**, select **Picture**, and click **Clip Art...** 

The **Insert Clip Art** dialog box will appear.

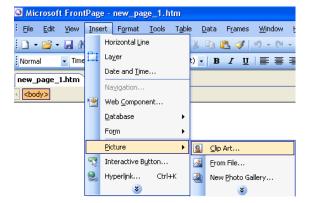

2. In the Search for box, type a keyword or multiple keywords for the clip art you want.

| Clip Art             | ▼ x          |
|----------------------|--------------|
| 😔   😔   🚮 ]          |              |
| Search for:          | $\sim$       |
| Dog                  | _ <u>(</u> ) |
| Search in:           | $\bigcirc$   |
| All collections      | *            |
| Results should be:   |              |
| All media file types | *            |
|                      |              |
|                      |              |

3. Click Go.

The images will appear.

**4.** To insert an image, click it once.

The selected image will appear in the document.

| Clip Art 👻 🗙             |
|--------------------------|
| (⊕   ⊕   Ճ)              |
| Search for:              |
| Dog Go                   |
| Search in:               |
| All collections          |
| Results should be:       |
| All media file types 🛛 🗸 |
|                          |

i 🗋 • 💕 🕞 🕅 🚇 | 🛅 • | 🖪 🗟 • 💖

## **Deleting Images**

**1.** Click the image once.

A frame will appear around the image.

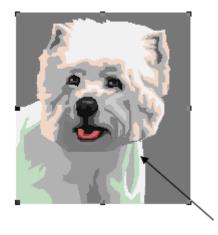

- 2. Press the **Delete** button on the keyboard.
- 3. Save your project by clicking the **Save** icon.

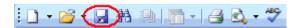

# Moving Images: Drag-and-Drop

**1.** Click the image once.

A frame will appear around the image.

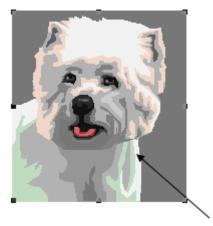

2. Click on the image and hold the mouse.

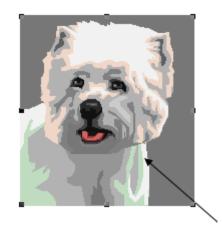

- **3.** Drag the image up or down to the new location.
- **4.** Release the mouse button.

The image will appear at the new location.

5. Save your project by clicking the **Save** icon.

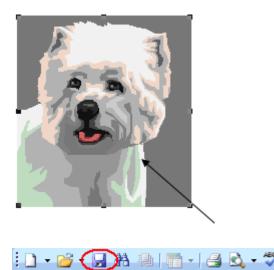

# Uploading your Webpage to Csulb.edu website

Go to <u>http://www.csulb.edu/divisions/aa/academic\_technology/thd/account/website/</u> and follow the instructions to upload your website to the CSULB server.